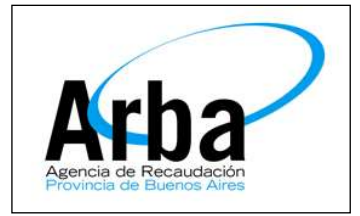

# **COMO TRAMITAR VÍA WEB**

#### **La Plata 26 de Mayo de 2015**

#### **Dpto. de Planificación y Control de Gestión de la Información Territorial**

#### **Obtención de Tasas**

Las tasas a ser declaradas en ARBA se pueden obtener de dos formas:

- 1) Dirigiéndose al Colegio de Escribanos de la Pcia. de Buenos Aires, o a la Delegación más cercana y comprar una tasa catastral por el monto deseado, o bien,
- 2) Imprimiendo un cupón de pago desde la página web del Colegio de Escribanos de la Provincia de Buenos Aires.
	- a) Ingresar al siguiente link http://www.colescba.org.ar/portal/, opción **TRÁMITES**, seleccionar **TASA CATASTRAL**

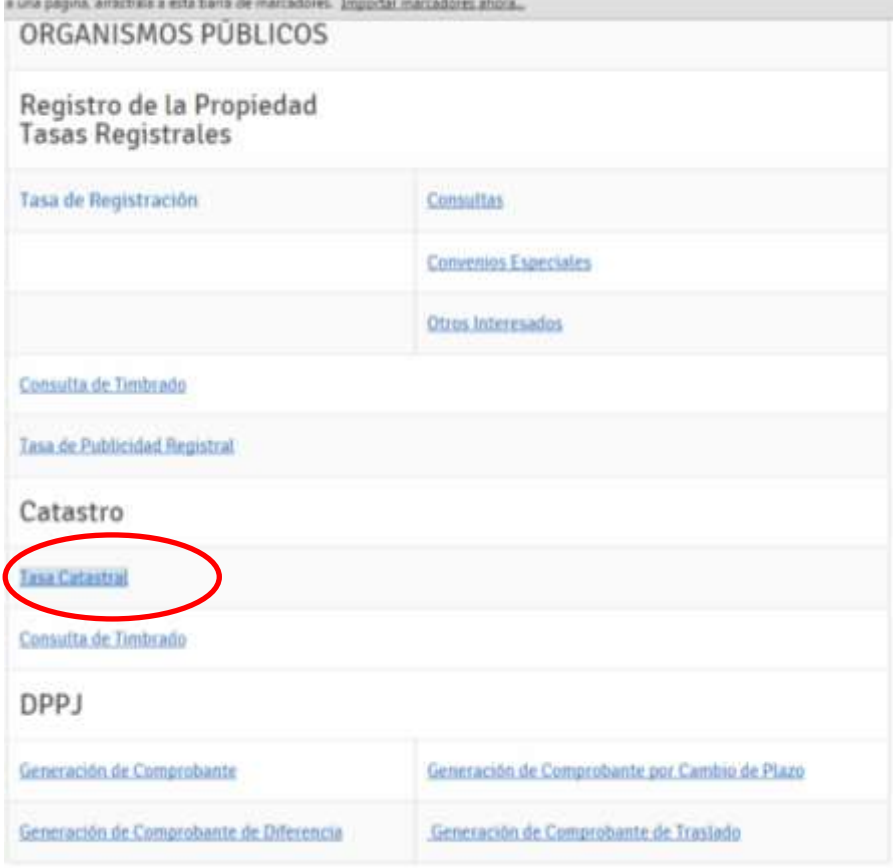

b) Deberá ingresar Apellido, Nombre, Cuit / Cuil e Importe a comprar

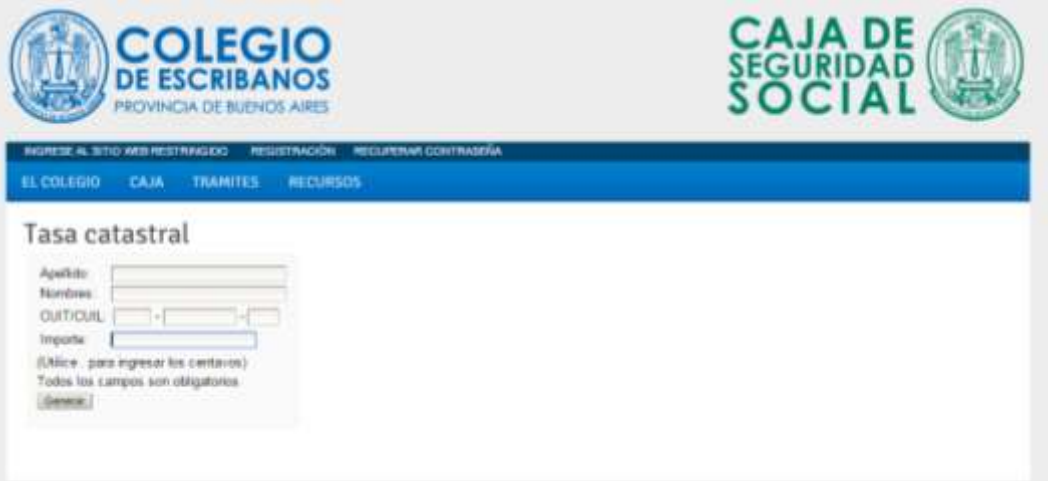

*c)* Al presionar el botón **GENERAR,** el sistema mostrará el comprobante de pago que deberá imprimirlo y abonarlo en una sucursal del *Banco de la Provincia de Buenos Aires o Provincia Net más cercano*

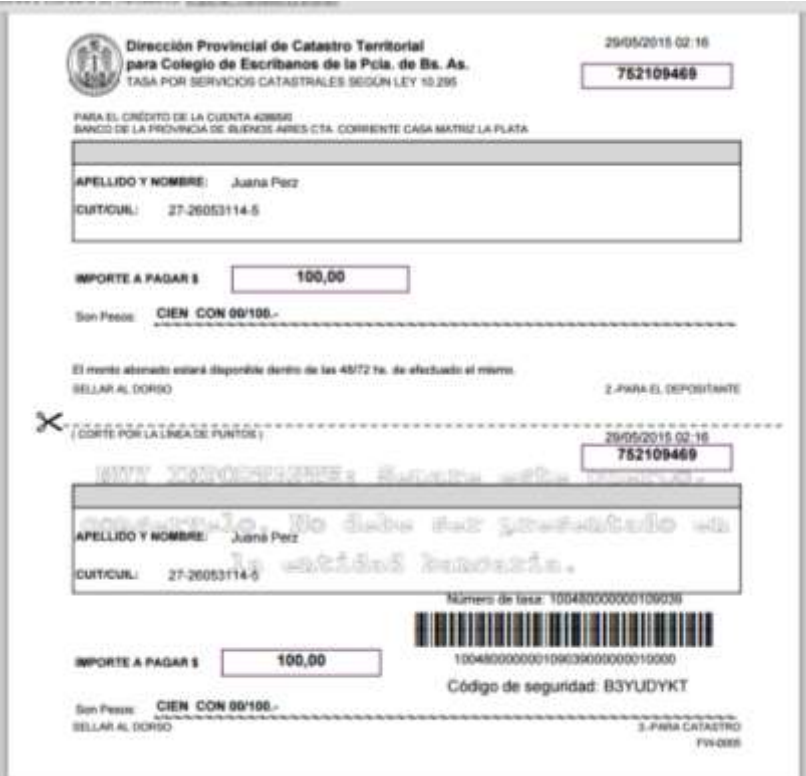

### **Carga de Tasas en la Cta. Cte.**

En este apartado se explicarán los pasos a seguir para que el profesional pueda cargar las tasas adquiridas a través del Colegio de Escribanos de la Provincia de Buenos Aires.

- 1) Ingresar a la página de ARBA, www.arba.gov.ar, seleccionar la opción **CATASTRO** y luego hacer click en **SISTEMA INFORMACIÓN CATASTRAL**
- **2)** El sistema le solicitará que ingrese la **CUIT / CUIL** y **CLAVE TRIBUTARIA ÚNICA** (CIT), al presionar el botón **ACEPTAR** deberá seleccionar el **ROL USUARIO EXTERNO.**

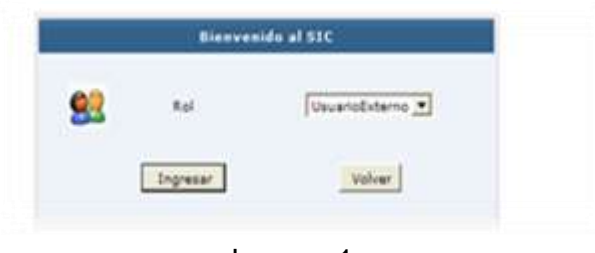

Imagen 1

3) Seleccionar opción **FONDOS** y cliquear en **"REGISTRACIÓN TASA**"

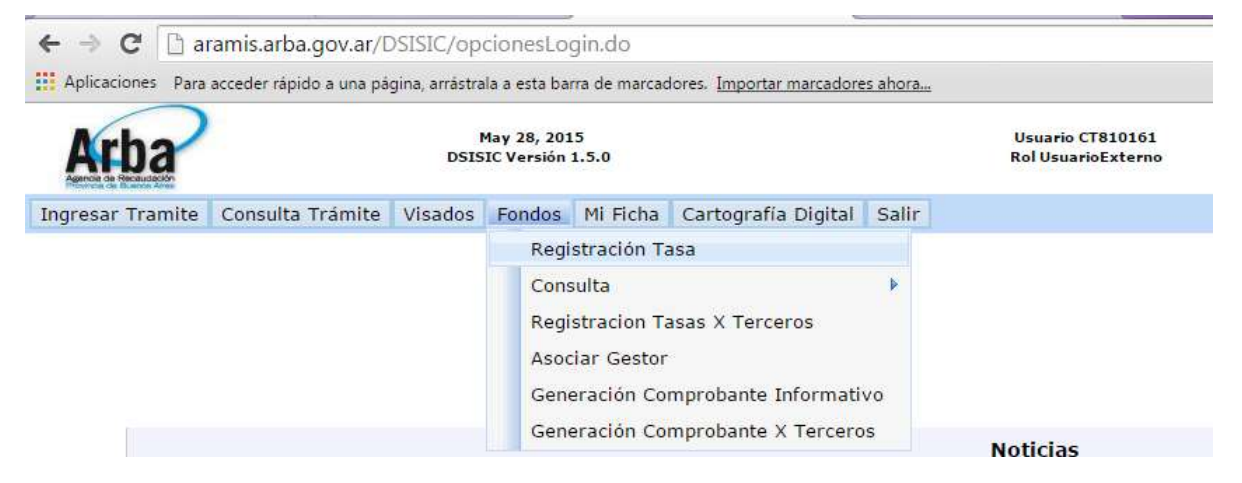

4) Deberá ingresar el **CÓDIGO DE SEGURIDAD** y **NÚMERO DE TASA**, si desea cargar más de una tasa puede hacerlo presionando **AGREGAR**, para remover una tasa debe presionar **REMOVER**.

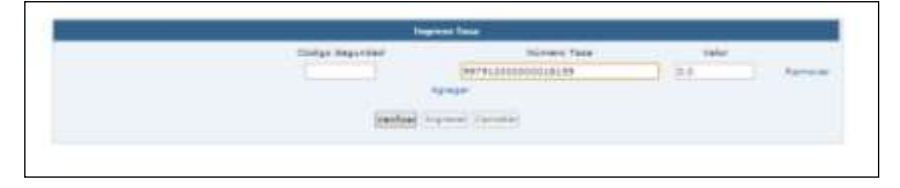

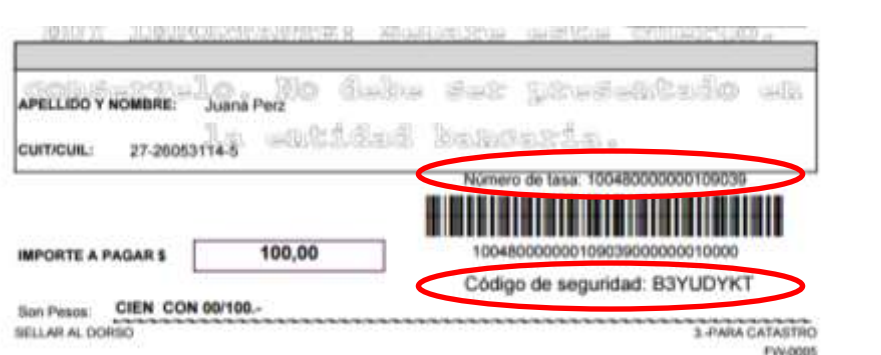

- 5) Presionar el botón **VERIFICAR** para que el sistema valide la tasa y cargue el valor de la misma en el campo *VALOR*.
- 6) Al presionar el botón **INGRESAR** el sistema acreditará el valor de la tasa a su cuenta corriente.

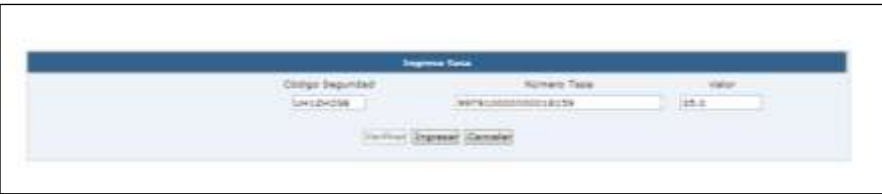

### **Consulta de Fondos**

El profesional podrá consultar los créditos y débitos sobre la cuenta corriente asociada al mismo.

Para poder realizarla deberá seleccionar del menú la opción **FONDOS** / **CONSULTA**

#### / **TASA**

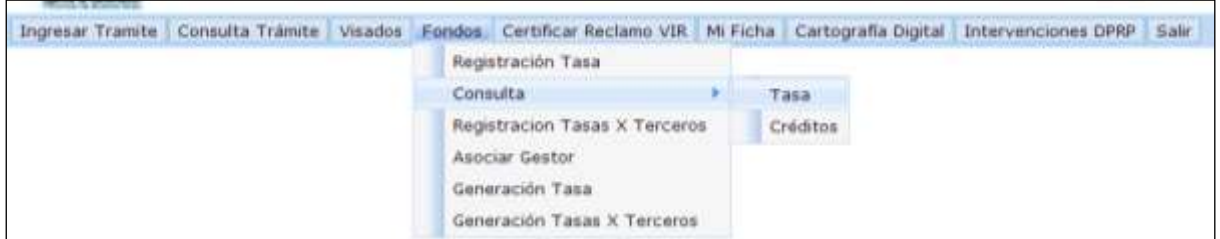

Una vez allí tendrá a su disposición las opciones **TRÁMITES EN CURSO** y **ÚLTIMOS MOVIMIENTOS**.

En la opción *Trámites en Curso* se visualizarán todos los trámites que están pendientes de finalización.

En la solapa "*Últimos Movimientos*" se verán reflejados las acreditaciones de tasas, con sus respectivos códigos de identificación y valores asociados, y los débitos por el ingreso de trámites.

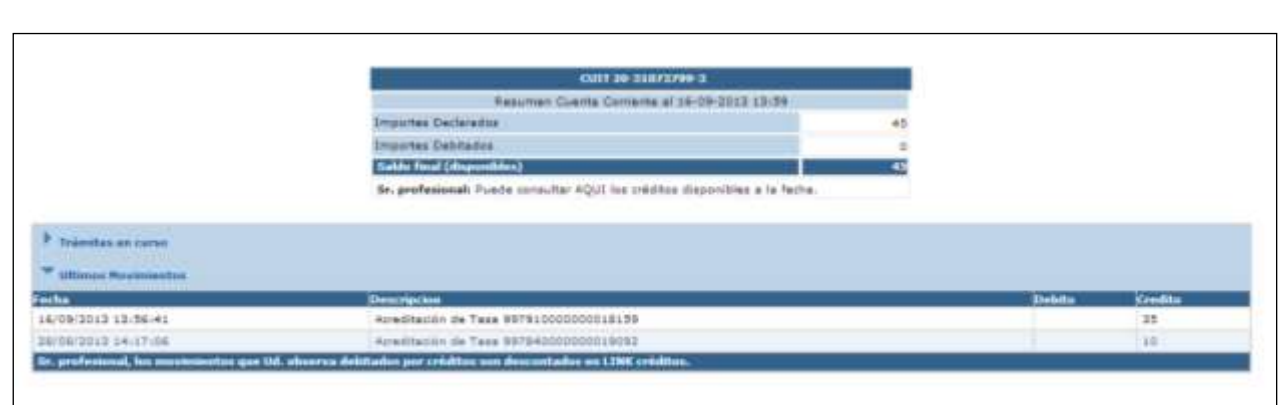

#### **Ingreso de Trámites On Line**

- 1) Seleccionar de la barra de menú **INGRESAR TRÁMITES** y, dentro de esta seleccionar la clase de trámites que desea ingresar
	- a) **CERTIFICADO CATASTRAL**: opción **CERTIFICADO CATASTRAL** y luego seleccionar **ON LINE**

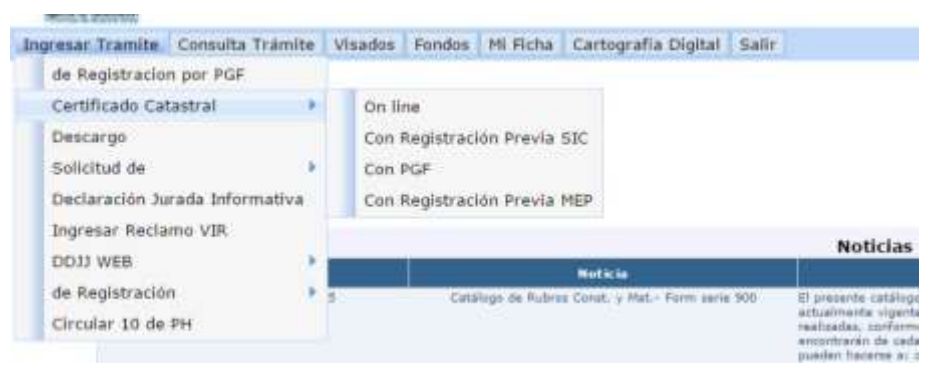

b) **SOLICITUD VALUACIÓN FISCAL, COPIAS DE PLANCHETA, DDJJ, CÉDULA, INFORME CATASTRAL**: seleccionar la opción **SOLICITUD DE**, y luego del menú que se despliega elegir el trámite que necesita.

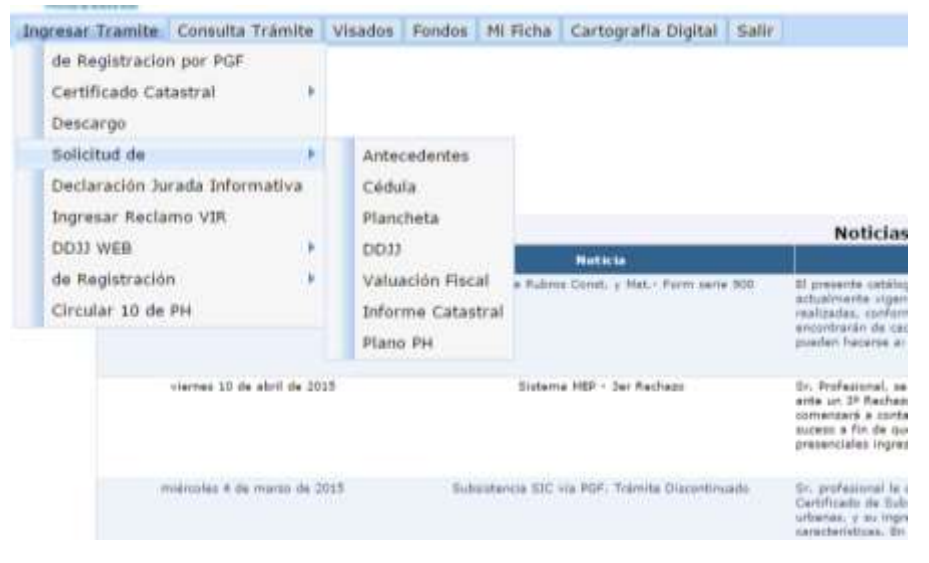

- 2) Cargar los datos que el sistema solicita.
- 3) Al presionar el botón **ACEPTAR**

Inmediatamente se genera un comprobante de inicio de trámite, en el cual se informara, además del Número de Tramite, el CUIT, El Estado Del Trámite, La Clase de Trámite y el Partido-Partida.

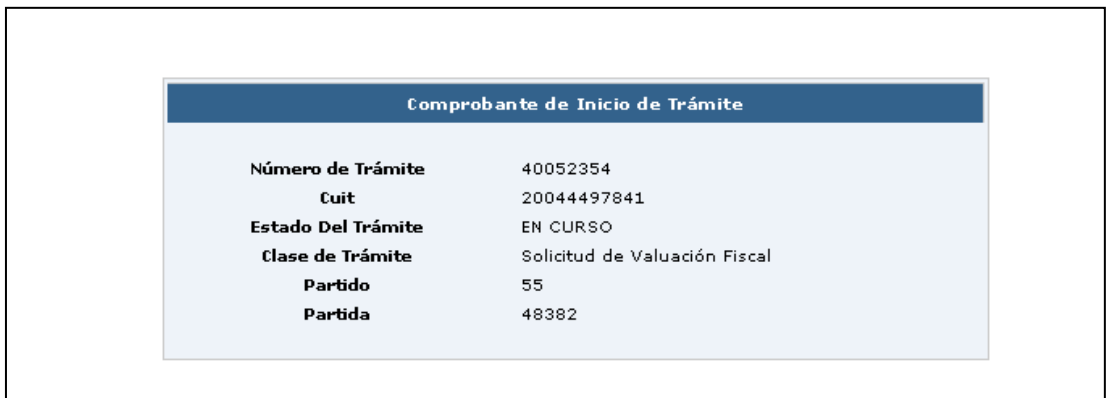

### **Consulta de Trámites**

Generado el trámite, el profesional podrá seguir el estado del mismo accediendo a la barra de menú, haciendo click en **CONSULTA TRÁMITE**, podrá consultar por:

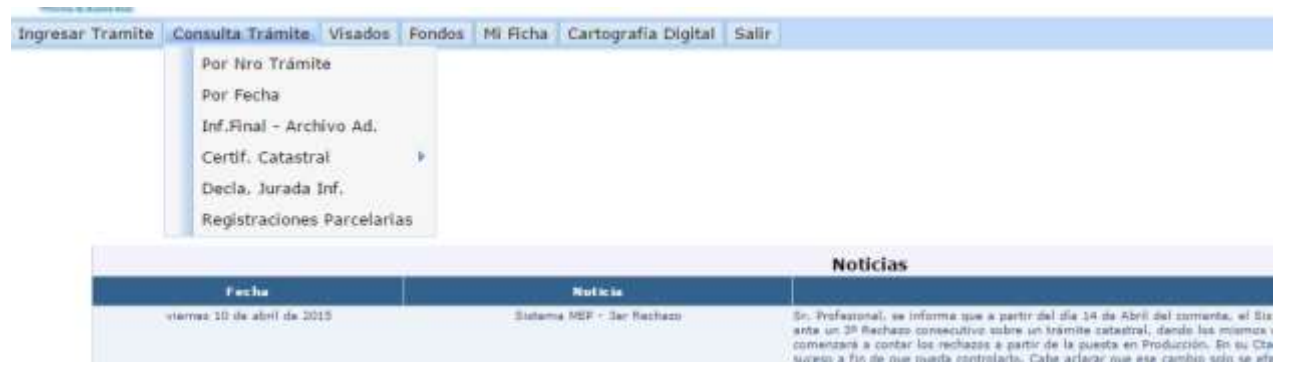

1) **POR NRO TRAMITE**: debe ingresar el número de trámite y la modalidad por la que ingreso el trámite, esta consulta mostrará solamente los datos de dicho trámite

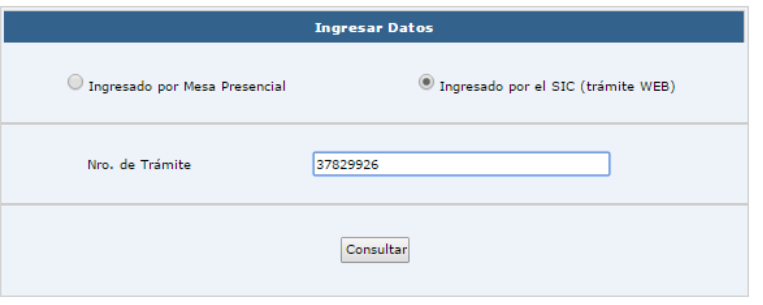

2) **POR FECHA**: debe ingresar un rango de fecha, como resultado se mostrarán todos los trámites ingresados por el profesional en ese rango de fechas.

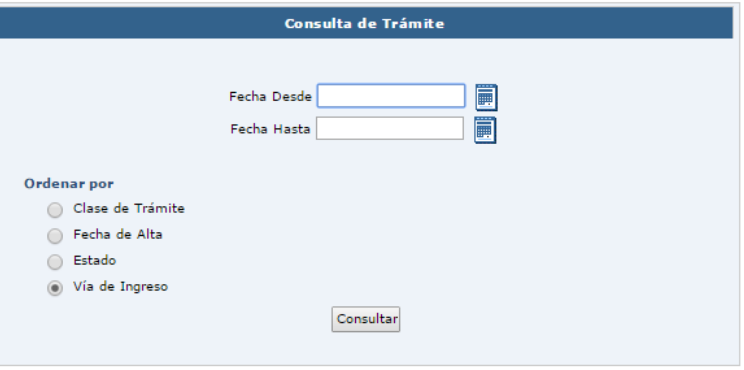

## **Descarga del Informe Final y Archivos Adjuntos:**

Para poder descargar los documentos resultantes de la finalización del trámite debe seguir los siguientes pasos:

- 1) Deberá hacer click en **CONSULTA TRÁMITE**
- 2) Elegir la opción **INF. FINAL – ARCHIVO AD**

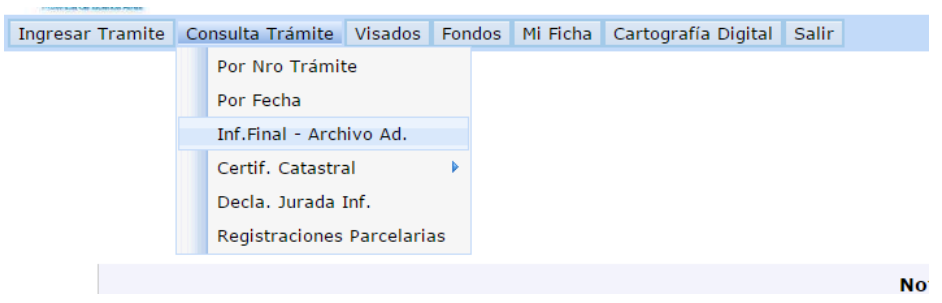

3) Ingresar el número de trámite y presionar el botón **CONSULTAR**, luego el sistema mostrará un listado de link con la documentación que se puede imprimir, esta información variará dependiendo del tipo de trámite. Para visualizar la documentación hay que hacer click en cada uno de los link.

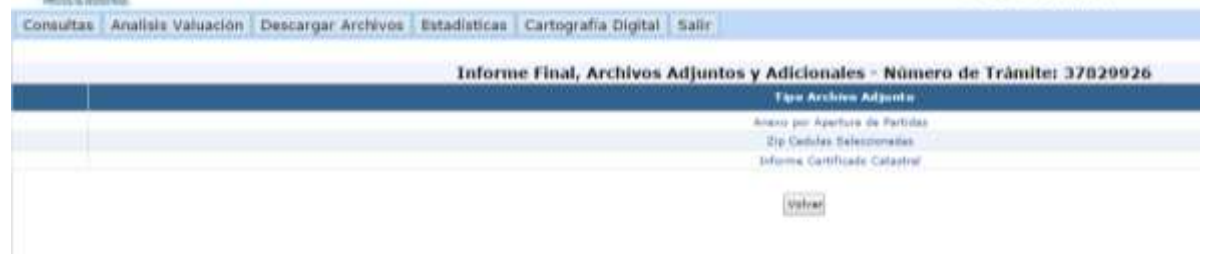